## HEADRUSH

## HeadRush Prime

Latest Firmware Version: 3.1.2 Release Date: December 2023

## Minimum System Requirements

- Windows 10 or macOS 11
- Host USB 2.0 port

### File Backup Instructions

**Important**: Please back up all of your current rig, setlist, model preset, clone, loop and/or impulse response (IR) files from HeadRush Prime to your computer before updating the firmware.

- 1. Connect your computer to HeadRush Prime's **USB-B port** using a standard USB cable.
- 2. With your computer powered on, power on HeadRush Prime using the **power switch**.
- 3. Tap the Menu ( $\text{III}$ ) icon in the upper-left corner of the Main screen, and then tap the USB Transfer icon.

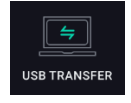

4. On your computer, HeadRush Prime will appear as a mass-storage device called **HeadRush**.

**Windows users**: If this is the first time you've connected it to this computer, you may need to wait a minute while it installs the class-compliant drivers.

- 5. Open the **HeadRush** drive. You can now freely click and drag contents between **HeadRush** and your computer. Note that any changes you make to the contents of your **HeadRush** are immediate and cannot be cancelled.
- 6. **IMPORTANT:** When you are finished transferring contents, you must **unmount/eject** the HeadRush drive from your computer. File corruption may occur if the drive is not properly ejected before continuing.
- 7. After the drive has been ejected, tap **Sync** on your HeadRush Prime to "commit" any changes you made to the contents of the HeadRush drive.

As HeadRush Prime analyzes and imports the files, a meter on the display will indicate its progress. The last screen you were on before opening USB Transfer will reappear when the process is finished. Do not disconnect or power off HeadRush Prime during the sync process.

# HEADRUSH

## Firmware Update Instructions – Wi-Fi (if an update is available)

1. Tap the **Menu** ( $\text{III}$ ) icon in the upper-left corner of the Main screen, and then tap the Global **Settings** icon.

**Note:** To switch through each tab of the global settings, tap the tabs along the left edge of the screen.

- 2. Tap **WI-FI** on the left edge of the screen.
- 3. Tap the **ON** button at the top of the screen. Then, tap the local network that you would like to connect to, and enter the password for the network when prompted.
- 4. Return to the **Menu** screen and select **Firmware Update.**
- 5. In the Firmware Update screen, you will be presented with three options: **Cancel, Via USB** and **Via WI-FI.** Tap the **Via Wi-Fi** button.
- 6. A screen will then open asking you if you would like to update to the latest version of the HeadRush Prime firmware. Select **Yes** to download and install the latest version of the HeadRush Prime firmware.

A screen will appear with the status and programming of the firmware update.

7. Once your unit has finished updating, it will power off and then back on again. When HeadRush Prime is powering on, you will see the version number of the firmware at the bottom of the screen. You can also check the version of the firmware in the **INFO** tab of the **Global Settings** page.

## Firmware Update Instructions – USB

- 1. Download the latest Firmware Updater application for your PC or macOS from the **Download** section of HeadRush Prime's webpage, from the **Download** section of the HeadRush Support webpage, or from your HeadRush account.
- 2. Connect the **USB-B port** on your HeadRush Prime to your computer, and ensure both HeadRush Prime and your computer are powered on.
- 3. On your HeadRush Prime, and tap the **Menu** ( ) icon in the upper-left corner of the **Main** screen, and then tap the **Firmware Update** icon.

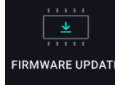

- 4. On the Firmware Update screen, you will be prompted to shut down your HeadRush Prime and update your firmware. Select **YES** to continue. After restarting, the screen will show **Update** at the bottom edge.
- 5. Open the **HeadRush Prime Updater** application for your Windows or macOS operating system. (You may need to unzip an additional .zip file to access the actual application.)
- 6. When the updater window appears, click **Update HeadRush Prime**. Do **not** disconnect or power off HeadRush Prime or your computer until the update is completed.
- 7. When the update is completed, the updater window will display **Done**, and your HeadRush Prime will restart. Click **Done** to close the updater window.
- 8. When HeadRush Prime is powering on, you will see the version number of the firmware at the bottom of the screen. You can also check the version of the firmware in the **INFO** tab of the **Global Settings** page.

For additional help, visit **[headrushfx.com](http://headrushfx.com/support)**/**support**.

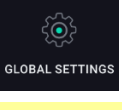

**IRMWARE UPDATE** 

### Changes

#### Since Firmware Version 3.1.1

• Fixed an issue where clones that were created prior to v3.1.1 sounded different regarding low end and volume. Clones created prior to v3.1.1 will return to their original sound in v3.1.2, and clones created in v3.1.1 and later will continue to sound the same.

**IMPORTANT:** Clones created or imported to v3.1.2 firmware will *NOT* be compatible with previous versions of firmware (e.g., v3.1.0 and v3.1.1). If you intend to revert to an earlier firmware, please make sure to back up your files from your current firmware *BEFORE* updating to v3.1.2, so that you can restore them when rolling back.

- Fixed an issue where the device would reset when quickly changing rigs with clones loaded.
- Fixed an issue where an Amp Clone's settings would not load correctly if the rig was reloaded when the footswitches were set to Rig Mode or Hybrid mode.
- Fixed a rare issue where the cloning process would freeze at 100%.
- Fixed an issue where the Wi-Fi status icon would appear as off incorrectly after a firmware update until user entered the Wi-Fi Settings page or the HeadRush Cloud page.
- Fixed an issue on HeadRush Cloud where clone and IR files were missing when a rig was downloaded while in demo mode.
- Added a dialog that informs the user of any issues related to HeadRush Cloud downloads.

#### Since Firmware Version 3.1.0

#### **Cloning Improvements**

- Significantly removed latency from Amp Clones and improved overall system latency.
- Improved the amp cloner algorithm to provide better identification of overall distortion level and sustain during the measurement process.
- Improved Amp Clone quality when cloning a very clean amp connected directly to HeadRush Prime.
- Fixed an issue where the Sag, Chug, and Master settings were not saved as part of a clone file, which could cause unexpected volume jumps.
- Improved switching between scenes that have Amp Clones assigned to each.
- Fixed an issue where the wrong clone icon type would be shown if the block was switched from an amp clone to a pedal clone.
- Fixed an issue where a reset could occur if a clone was loaded directly from a USB drive, then powered off, then powered back on with the USB drive disconnected.
- Fixed an issue where an externally corrupted clone file or a clone file moved to another folder in the internal storage could potentially cause a reset.
- Fixed a very rare issue where the device could potentially freeze if cloning an amplifier or other target device that has a noise gate enabled.

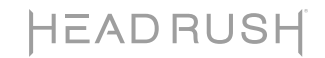

#### **Wi-Fi/HeadRush Cloud Improvements**

- Fixed an issue where a reset would sometimes occur when connected to a Wi-Fi mesh network.
- Fixed an issue where users could not connect to an open Wi-Fi network that did not have password protection.
- Fixed an issue where the user was not warned if they were trying to upload a rig with a missing amp clone, resulting in being stuck on the "Uploading" dialogue.
- Fixed an issue where the user was not warned if they were downloading the same rig multiple times.
- Fixed an issue on HeadRush Cloud where some genre filters were not sorting correctly.

#### **FX Improvements**

- Improved the UI of the Global EQ feature, as well as the Para EQ effect block, to use a new "touch UI" for easier adiustments.
- Fixed an issue where two instances of the Budda Comp in a rig would result in having no parameters appear for the second instance.
- Fixed an issue where the Harmony sound of the Vocal Harmony effect would go missing if the Mode parameter were set to Fixed and then the effect was bypassed and then turned back on.
- Fixed an issue with Auto-Tune where setting the Tune Speed parameter to 400ms and Humanize parameter to 100% would cause a reset.
- Fixed an issue where the Stutter effect would not correctly bypass when switching to another rig with the Stutter effect.
- Added the ability to assign the Mode parameter for the Vibe Phaser to a footswitch.
- Added the ability to assign the Voices and LFO Shape parameters for the Multi Chorus to a footswitch.
- Added the ability to assign the Chorus Mode and Stereo parameters for the 84 J-120H to a footswitch.

#### **Other UI/UX Improvements**

- Changed the "triple tap to rename" function for the top bar to only require a double tap to rename the current rig.
- Fixed an issue where missing rigs were not displayed in the setlist editor after being reimported unless the active setlist was changed and loaded again.
- Fixed an issue where the number of rigs in a setlist was not updated after adding a new rig.
- Fixed an issue where the Practice Tool feature would not play stereo audio files correctly through the 1/4" outputs.
- Fixed a very rare issue where USB Transfer would get stuck scanning files and not connect to the Mac/PC.
- Fixed an issue where if a doubled amp were deleted, the next amp added to the slot would also be doubled.
- Fixed an issue where a scene's LED indicator was not accurate if a second scene was added for a footswitch, deleted, and then added again.
- Fixed an issue where after a block preset was exported to a USB drive and then reimported to a new rig, its name was shown incorrectly.
- Fixed an issue where the "Sort" features for the "All Rigs" setlist was not working after entering/exiting the "Cloud" setlist.